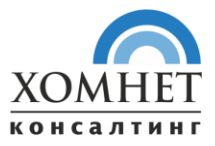

# **РУКОВОДСТВО ПОЛЬЗОВАТЕЛЯ «ХОМНЕТ ЛИЗИНГ 14 МОДУЛЬ КАЛЬКУЛЯТОР»**

Москва

2020 год

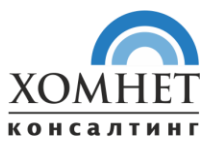

# Оглавление

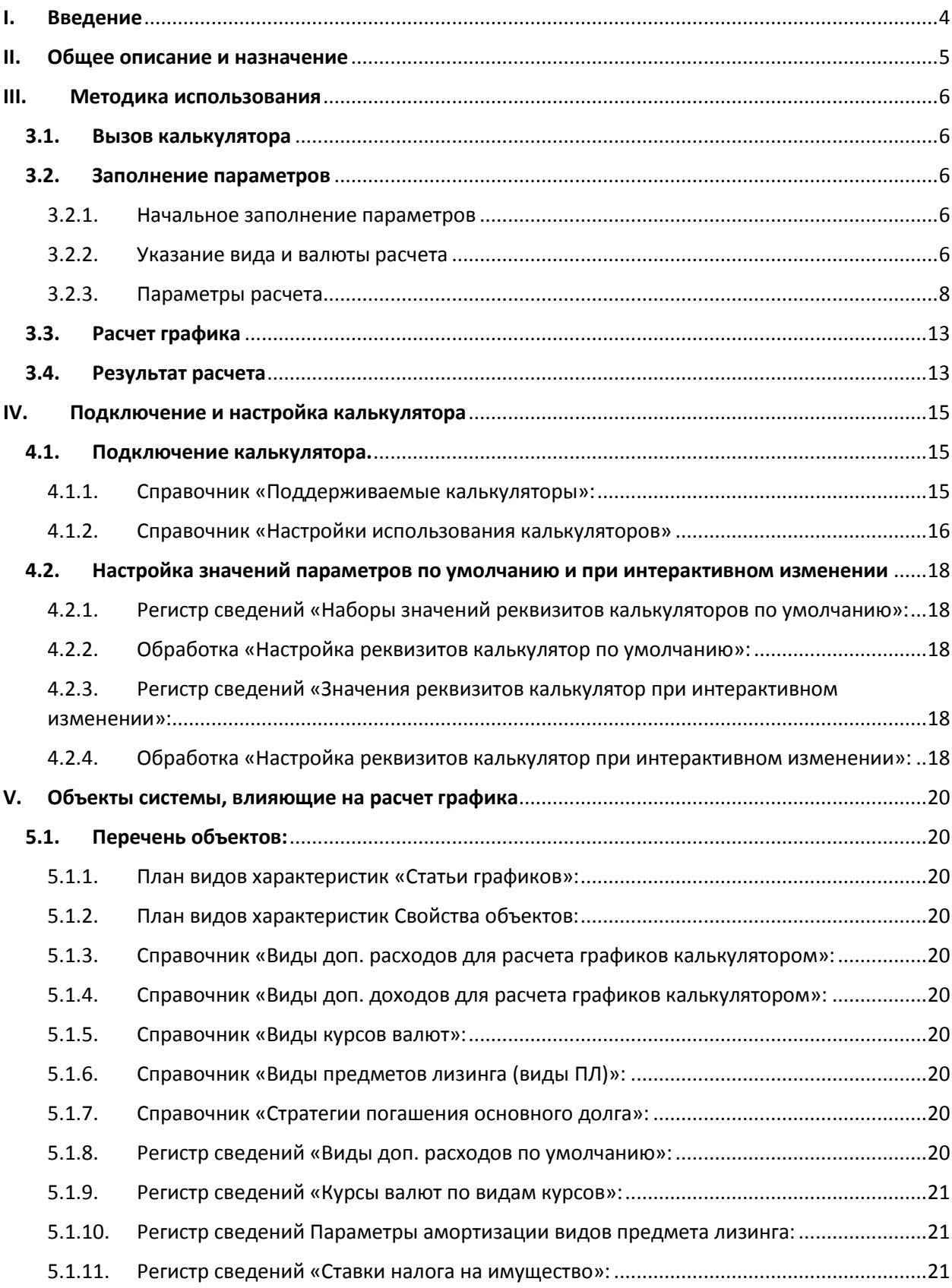

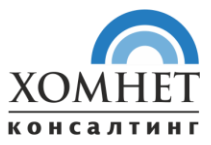

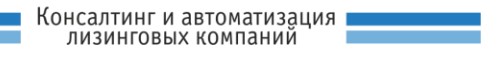

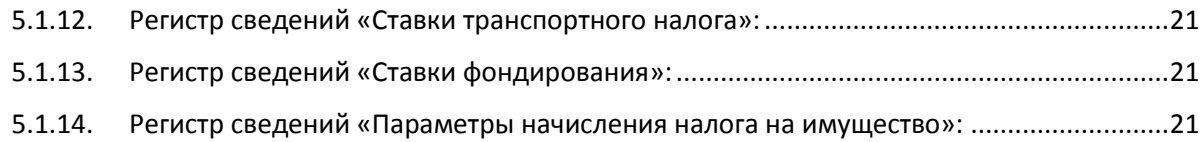

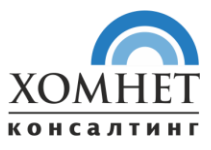

# <span id="page-3-0"></span>I. Введение

Настоящее руководство содержит информацию о программном обеспечении «Хомнет Лизинг 14 Модуль Калькулятор», а именно:

- Общее описание и назначение;
- Методика использования;
- Подключение и настройка модуля «Лизинговый Калькулятор» в системе;
- Описание объектов системы, влияющих на расчет графика.

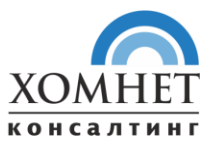

# <span id="page-4-0"></span>II. Общее описание и назначение

Программное обеспечение (программный продукт) «Хомнет Лизинг 14 Модуль Калькулятор» (далее – «калькулятор») предназначен для расчета графиков платежей по договорам лизинга и используется для решения следующих задач:

- 2.1. Подготовка адресных и комплексных коммерческих предложений в процессе продажи лизинговых продуктов. На этом этапе определяются только суммы и порядок платежей. Даты всех платежей не фиксируются.
- 2.2. Уточнение порядка платежей после заключения договора лизинга. При этом фиксируется дата начального лизингового платежа. Поскольку даты лизинговых платежей зависят от даты передачи, которая на момент заключения договора лизинга не определена, даты лизинговых платежей не заполнены, чтобы не нарушать картину задолженности по платежам для отдела сопровождения.
- 2.3. Уточнение порядка платежей после передачи в лизинг. При этом фиксируются даты лизинговых платежей в зависимости от даты передачи в лизинг.
- 2.4. Пересчет графиков при изменении платежного расписания. При этом указывается график-основание и первый месяц, в котором происходит изменение сумм в графике платежей. Также есть возможность указать комиссию за реструктуризацию графика.

Функционал калькулятора с выходом обновлений может расширяться. При этом используется следующий подход:

- 2.5. Если реализуется алгоритм, альтернативный уже заложенному, то в калькулятор на закладку «Настройки» добавляется новый флажок-опция. Данный флажок определяет, какой из алгоритмов использовать. При этом по умолчанию используется старый вариант алгоритма.
- 2.6. При выпуске калькулятора с расширенной функциональностью, увеличивается версия калькулятора. Значение версии используемого калькулятора отображается в заголовке его формы.

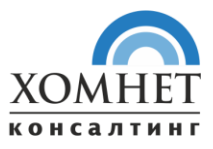

# <span id="page-5-0"></span>III. Методика использования

#### <span id="page-5-1"></span>**3.1. Вызов калькулятора**

Калькулятор вызывается из формы лизингового графика при нажатии на кнопку «Рассчитать график» над таблицей графика и выборе соответствующего пункта.

#### <span id="page-5-2"></span>**3.2. Заполнение параметров**

#### <span id="page-5-3"></span>3.2.1. Начальное заполнение параметров

Начальное заполнение параметров производится по следующему правилу:

3.2.1.1. Для полей калькулятора устанавливаются значения в соответствии с указанными в графике параметрами сделки (закладка «Параметры сделки» в форме графика платежей).

> Настройка соответствия полей калькулятора и параметров сделки указывается в соответствующем элементе справочника «Поддерживаемые калькуляторы» в настройках системы (меню «Оперативный учет»  $\rightarrow$  «Настройки»  $\rightarrow$  «Калькуляторы»  $\rightarrow$ «Поддерживаемые калькуляторы»). Подробнее в разделе Подключение и настройка калькулятора.

3.2.1.2. Для полей калькулятора, для которых не задано соответствие с параметрами сделки, подставляются значения, указанные в настройках системы как значения по умолчанию для этого калькулятора.

> Значения по умолчанию указываются в соответствующем элементе справочника «Поддерживаемые калькуляторы» в настройках системы (меню «Оперативный учет»  $\rightarrow$ «Настройки» → «Калькуляторы» → «Поддерживаемые калькуляторы»). Подробнее в разделе Подключение и настройка калькулятора.

# <span id="page-5-4"></span>3.2.2. Указание вида и валюты расчета

Значение в поле Вид расчета подставляется автоматически и соответствует тому этапу, на котором используется калькулятор:

- Предварительный расчет расчет без дат для подготовки коммерческих предложений в процессе преддоговорной работы. Соответствует графикам вида «Предварительный расчет по обращению (ДЛ)» и «Предварительный расчет по заявке (ДЛ)». При расчете можно не указывать даты;
- Первичный расчет при заключении договора уточнение порядка платежей при заключении договора лизинга. Соответствует графикам вида «График платежей (ДЛ)». При расчете указываются даты авансов и оплат поставщику;
- Расчет после передачи в лизинг уточнение порядка платежей после передачи в лизинг. Соответствует графикам вида «График платежей (ДЛ)». При расчете указывается дата передачи в лизинг;

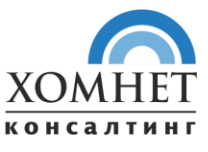

 Пересчет при изменении платежного расписания – уточнение порядка и размера платежей. При расчете указывается дата реструктуризации.

Валюта расчета указывается вне зависимости от того, какой курс предполагается использовать по договору. Т.е. для условных единиц с % к курсу указывается всегда USD или EUR.

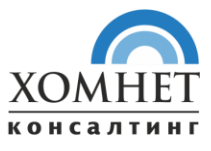

#### <span id="page-7-0"></span>3.2.3. Параметры расчета

На закладке «Параметры расчета» вводятся основные параметры для выполнения расчета. Ниже приводится описание всех параметров, которые расположены на закладке:

- 3.2.3.1. Группа «Параметры расчета»:
- 3.2.3.1.1. Поле «Дата расчета» первичная дата, от которой отсчитываются все вводные параметры для совершения расчета;
- 3.2.3.1.2. Поле «Валюта»- валюта, в которой номинируется расчет (график лизинговых платежей);
- 3.2.3.1.3. Поле «Лизинговая программа» выбирается из справочника «Лизинговые программы», не влияет на расчет графика. При желании можно настроить пересчет реквизитов калькулятора (например, срока, ставки, аванса, комиссии…) в зависимости от лизинговой программы. Лизинговая программа отображается на форме только при снятой настройке «Не отображать лизинговую программу».
- 3.2.3.1.4. Поле «Регион» выбирается из справочника «Регионы». Влияет на автоматическое заполнение ставки транспортного налога, исходя из записей регистра сведений «Ставки транспортного налога». Регион определяется автоматически исходя из параметра «Точка продаж», документов Договор лизинга, Обращение клиента, Заявка на лизинг (при необходимости регион можно изменить вручную).
- 3.2.3.1.5. Поля «Известны плановые даты», «Известны даты авансов и комиссий» в случае вида расчета «Предварительный расчет» даты не отображаются, их заполнение не обязательно. Если предварительные даты известны, можно установить флажок «Известны плановые даты» и указать их. В случае вида расчета «Первичный расчет при заключении договора» отображаются даты авансов и оплат поставщику, они обязательны для заполнения. Если известна дата передачи в лизинг, можно установить флажок «Известны плановые даты» и указать ее. В случае вида расчета «Расчет после передачи в лизинг» отображаются все даты. При этом даты авансов и оплат поставщику недоступны для редактирования (на этом этапе их уже нельзя изменять), а дата передачи в лизинг обязательна для заполнения.
- 3.2.3.1.6. Поле «Дата передачи в лизинг» параметр, определяющий дату передачи предмета лизинга лизингополучателю.
- 3.2.3.1.7. Поле «Номер дня платежей» номер дня месяца, в который по условиям договора производится оплата лизинговых платежей. При установленной настройке «Устанавливать номер дня платежей равным дню передачи в лизинг» номер дня платежей рассчитывается автоматически в зависимости от даты передачи (при этом его можно изменить вручную).
- 3.2.3.1.8. Поле «Правило начала лизинга» параметр соответствует условиям договора, описывающим правило начисления лизинговых платежей. Несмотря на то, что параметр не влияет на расчет графика платежей, он используется при активации графиков. Существует три варианта:
	- в месяце следующем после передачи;
	- в месяце передачи;

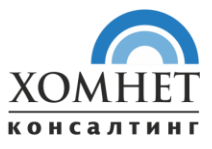

- в начале месяца передачи.
- 3.2.3.1.9. Поле «Аванс» при установленном флажке «Аванс одним платежом» требуется указать только дату начального лизингового платежа, при снятом флажке есть возможность указать график начальных лизинговых платежей
- 3.2.3.1.10. Поле «Дата аванса» дата начального лизингового платежа. Если в условиях договора дата не фиксируется, в поле необходимо указать дату заключения договора. Поле отображается только при установленном флажке «Аванс одним платежом».

#### 3.2.3.2. Группа «Предметы лизинга»:

- 3.2.3.2.1. Табличная часть «Предметы лизинга»- выбирается из справочника «Номенклатура». Для ввода предмета лизинга также удобно использовать функцию «редактирования текста» непосредственно в поле – система по первым символам подбирает соответствующие элементы справочника. В случае если клиент не знает или не сообщает, какой именно предмет лизинга он хочет, в поле можно указать условный предмет лизинга, соответствующий его виду – «Легковой автомобиль», «Грузовой автомобиль» и т.п. Также есть возможность воспользоваться кнопкой «Подбор». С помощью этой кнопки можно выбрать предметы лизинга из документа «Обращение клиента» «Заявка на лизинг», «Договор контрагента».
- 3.2.3.2.2. Поле «Предмет лизинга» отображает конкретный предмет лизинга из табличной части «Предметы лизинга».
- 3.2.3.2.3. Поле «Количество» количество предметов лизинга. Поле доступно для редактирования только при снятой настройке «Расчет за единицу предмета лизинга».
- 3.2.3.2.4. Поле «Из них выбывает» указание количества выбывающих предметов лизинга при реструктуризации графика.
- 3.2.3.2.5. Поле «Стоимость (за ед.)» в поле указывается стоимость (с НДС) за единицу;
- 3.2.3.2.6. Поле «Валюта поставки» указывается справа от поля «Стоимость (за ед.)»;
- 3.2.3.2.7. Поле «Скидка, %» указывается в случае, когда поставщик предоставляет скидку.
- 3.2.3.2.8. Поле «Сумма скидки» сумма скидки поставщика в валюте поставки.
- 3.2.3.2.9. Поле «Стоимость всего» стоимость предмета лизинга в валюте поставки с учетом скидки поставщика (если применимо);
- 3.2.3.2.10. Поле «Вид предмета лизинга» обобщающий вид предмета лизинга, определяющий параметры амортизации и транспортного налога. Подставляется автоматически при выборе номенклатуры.
- 3.2.3.2.11. Поля «Объем двигателя», «Мощность двигателя» для транспортных средств указывается соответственно объем двигателя в кубических сантиметрах и мощность двигателя в лошадиных силах. То, является предмет лизинга транспортным средством или нет, определяется исходя из реквизита (флажка) «Это транспортное средство» справочника «Виды предметов лизинга». Подставляются автоматически при выборе номенклатуры из одноименных предопределенных свойств (если эти значения свойств заполнены).
- 3.2.3.2.12. Поле «Амортизационная группа» параметр, определяющий правило амортизации предмета лизинга. Доступность полей определяется исходя из реквизита (флажка) «Параметры амортизации редактируются» справочника «Виды предметов лизинга».

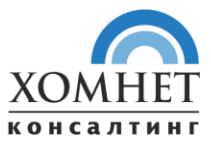

#### 3.2.3.3. Группа «Основные»:

- 3.2.3.3.1. Поле «Стоимость итого» общая стоимость предметов лизинга, участвующих в расчете.
- 3.2.3.3.2. Поля «Срок лизинга, мес.», «не менее» указывается срок лизинга в месяцах. Справа от поля с заголовком «Не менее» указывается минимальный рекомендуемый срок лизинга, при котором предмет лизинга может быть самортизирован «в ноль», т.е. при котором нет необходимости взимать процентную выкупную стоимость.
- 3.2.3.3.3. Поле «Вознаграждение, %» ставка в процентах, по которой рассчитывается вознаграждение лизинговой компании.
- 3.2.3.3.4. Поле «Аванс, %» процент аванса лизингополучателя.
- 3.2.3.3.5. Поле «Сумма» сумма аванса лизингополучателя.
- 3.2.3.3.6. Поле «Сумма финансирования» сумма начальной инвестиции по договору (с НДС). Рассчитывается автоматически по формуле: Сумма = Стоимость со скидкой в валюте расчета − Сумма предоплаты −

Приведенная сумма субсидии**.**

- 3.2.3.3.7. Поле «Остаточная стоимость, %» процент от первоначальной стоимости, определяющий сумму выкупной стоимости. Рекомендован к заполнению в случае, если срок амортизации превышает срок лизинга. При наведении курсора на данное поле будет показан рекомендуемый минимум, который показывает минимальное значение процента остаточной стоимости исходя из параметров амортизации и срока лизинга.
- 3.2.3.3.8. Поле «Сумма» справа от поля «Остаточная стоимость, %» отображается соответствующая сумма. При изменении суммы процент остаточной стоимости пересчитывается автоматически.
- 3.2.3.3.9. Поля «Базовый выкуп, %», «Сумма» % и эквивалент в сумме дополнительной комиссии, взимаемой с клиента в последнем платеже. Базовый выкуп не уменьшает сумму основного долга клиента.
- 3.2.3.3.10. Поле «Итого выкуп с НДС» общая сумма выкупных платежей, которые должен будет заплатить клиент. Значение рассчитывается автоматически и недоступно для редактирования.

#### 3.2.3.4. Группа «Расходы»:

- 3.2.3.4.1. Табличная часть «График расходов (сводный)» на данной закладке отображается табличная часть с остаточной стоимостью, амортизацией, а также суммами всех дополнительных расходов (в месяце их возникновения). Табличная часть рассчитывается автоматически и не редактируется вручную.
- 3.2.3.5. Подгруппа «Оплата поставщику»:
- 3.2.3.5.1. Табличная часть «График оплат поставщику (сводный)» табличная часть «График оплат поставщику (сводный)» отображается на форме только при выполнении хотя бы одного из следующих условий:

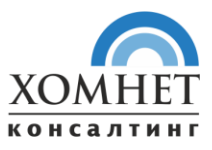

- Установлена настройка «Использовать проценты до ввода в лизинг». В этом случае график оплат поставщику используется для расчета процентов до ввода;
- Установлена настройка «Пересчитывать кросс-курс по графику оплат поставщику», валюта поставки отличается от валюты расчета и вид расчета есть «Расчет после передачи в лизинг». В этом случае график оплат поставщику используется для расчета нового кросс-курса при передаче.

#### 3.2.3.6. Группа «Платежное расписание»:

- 3.2.3.6.1. Поле «Стратегия» калькулятор позволят производить расчет одним из четырех алгоритмов:
	- Аннуитетный платежи равные платежи в течение всего срока лизинга;
	- Равномерное погашение тела равномерное погашение основного долга и дифференцированные платежи в течение лизинга;
	- Неравномерное погашение тела по стратегии погашение основного долга «ступеньками» и дифференцированные платежи в течение срока лизинга;
	- Неравномерное погашение тела с ускорением неравномерное погашение основного долга в зависимости от указанного коэффициента ускорения и дифференцированные платежи в течение срока лизинга.
- 3.2.3.6.2. Табличная часть «Платежное расписание» таблица платежного расписания позволяет распределить нагрузку платежей с определенных месяцев. В случае если в колонке «Платежный» флажок снят, то сумма лизингового платежа в этом месяце нулевая. При этом проценты не начисляются или начисляются и рассчитанная сумма процентов в этом месяце «капитализируется» (в зависимости от настройки «Не начислять проценты в неплатежные месяцы»). В случае если в колонке «Платежный» флажок установлен, и установлен флажок в колонке «Льготный», то в этом месяце платеж производится только на сумму вознаграждения лизинговой компании, а сумма погашения основного долга перераспределяется на другие месяцы.

В случае если для номера месяца указан параметр (галочка) Платежный – то в данном месяце лизинговый платеж будет состоять из суммы основного долга, процентов (начисленных на основной долг), возмещения дополнительных расходов лизингодателя. Если установить вдобавок параметр (галочка) Льготный - то лизинговый платеж не будет содержать погашения основного долга.

Также есть возможность воспользоваться кнопкой «Заполнить», в результате нажатия на которую открывается форма «Сложное платежное расписание». Ниже приводится описание параметров данной формы:

- o Количество льготных периодов. Количество месяцев, в которых не будет включено погашение основного долга в составе лизингового платежа.
- o Ручное указание сумм погашения основного долга. Признак того, что используется ручное распределение основного долга по месяцам года.

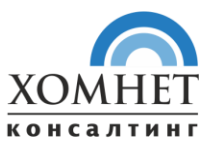

Также форма обработки содержит табличную часть, в которой есть возможность указать параметр (галочку) Платежный и Льготный для месяцев в году.

Если не установлен параметр Сложное платежное расписание, есть возможность установить настройки параметра Периодичность:

- Месяц платежными месяцами являются все месяцы лизингового периода;
- Квартал платежными месяцами являются каждый третий месяц лизингового периода;
- Полугодие платежными месяцами являются каждый шестой месяц лизингового периода;
- Год платежными месяцами являются каждый двенадцатый месяц лизингового периода.

Если установлено Количество льготных периодов, то указанное число месяцев с начала лизингового периода будет льготными.

- 3.2.3.6.3. Табличная часть «Правило расчета» табличная часть с настройками правил расчета графика лизинговых платежей.
- 3.2.3.7. Группа «Курсы валют»:
- 3.2.3.7.1. Поле «Вид курсов валют» выбирается из справочника «Виды курсов валют». Видам курсов валют соответствуют курсы валют из регистра «Курсы валют по видам курсов».
- 3.2.3.7.2. Табличная часть «Курсы валют» в таблице указываются (и при необходимости могут быть изменены) курсы всех валют, используемых в калькуляторе. Все пересчеты из валюты в валюту производятся по тем курсам, которые указаны в этой таблице. Изначально данные в таблицу подставляются исходя из данных регистра сведений «Курсы валют по видам курсов».

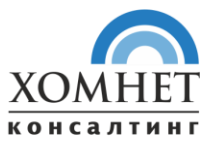

#### <span id="page-12-0"></span>**3.3. Расчет графика**

После указания всех параметров расчета, необходимо нажать на кнопку «Рассчитать» в верхней панели формы калькулятора.

При этом производится расчет всех составляющих графика платежей и в форме калькулятора автоматически активизируется закладка «Результат расчета».

#### <span id="page-12-1"></span>**3.4. Результат расчета**

На закладке «Результат расчета» выводятся все показатели, полученные по итогу расчета. Ниже приводится описание всех параметров, которые расположены на закладке:

- 3.4.1.1. Группа «Результат расчета»:
- 3.4.1.1.1. Табличная часть «Результат расчета» в табличной части отображается результат расчета – график платежей и все его составляющие. Для удобства пользователя под таблицей подписывается полное название текущей колонки таблицы.

В таблице графика зеленым цветом выделены колонки, которые будут перенесены в статьи графика. Подробнее про перенос данных из калькулятора смотрите в блоке «Перенос данных расчета в график».

Внизу для удобства пишется ставка удорожания и основные расчетные параметры (при желании их можно скрыть).

#### 3.4.1.2. Группа «Расчетные показатели»:

3.4.1.2.1. Поле «Сумма лизингового платежа» - средняя сумма лизингового платежа. Рассчитывается по формуле: Сумма всех лизинговых платежей

 $C<sub>VMMA</sub> = 0$ 

Срок лизинга

3.4.1.2.2. Поле «Ставка удорожания» - среднегодовое удорожание. Рассчитывается по формуле: Удорожание = Итог по графику − Стоимость со скидкой ∗ 100

Стоимость со скидкой \* Cрок лизинга 12

- 3.4.1.2.3. Поле «NPV денежных потоков» чистая приведенная стоимость денежного потока к началу срока лизинга (по ставке фондирования).
- 3.4.1.2.4. Поле «IRR» внутренняя норма доходности графика: процентная ставка, при которой чистая приведенная стоимость (NVP) равна нулю. NVP рассчитывается на основании денежного потока, приведенного к началу срока лизинга (по итоговой ставке вознаграждения).
- 3.4.1.2.5. Поле «Маржа» маржа лизинговой компании по договору. На основании этого параметра производится расчет бонусов менеджерам. Рассчитывается как чистая приведенная стоимость колонки «Маржа» результата расчета к началу срока лизинга (по итоговой ставке вознаграждения).

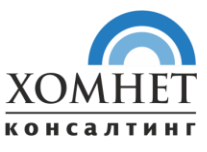

- 3.4.1.2.6. Поле «Ставка вознаграждения (итоговая)» итоговая ставка вознаграждения, получившаяся в результате подбора под IRR. Поле отображается только при установленной настройке «Вводить ставку IRR».
- 3.4.1.2.7. Поле «Сумма платежей (всего)» общая сумма лизинговых платежей по графику, рассчитывается автоматически.
- 3.4.1.3. Группа «Денежный поток»
- 3.4.1.3.1. Табличная часть «Денежный поток для расчета IRR» отображает денежный поток по графику.
- 3.4.1.4. Группа «Структура платежей (детальная)»
- 3.4.1.4.1. Диаграмма «График результата расчета» отображает детальную структуру платежей в форме диаграммы.

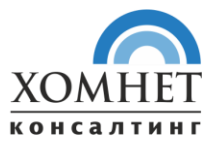

# <span id="page-14-0"></span>IV. Подключение и настройка калькулятора

# <span id="page-14-1"></span>**4.1. Подключение калькулятора.**

Для подключения калькулятора необходимо выполнить следующий минимальный порядок действий:

- Добавить новый элемент справочника «Поддерживаемые калькуляторы»;
- Загрузить (по кнопке выбора) в поле «Имя файла» файл обработки калькулятора;
- Заполнить реквизиты и табличные части элемента справочника;
- Сохранить элемент справочника;
- Добавить элемент справочника «Настройки использования калькуляторов» (кнопка «Добавить» на закладке «Настройки использования»);
- Заполнить реквизиты и табличные части настройки использования.

Ниже приводится более подробное описание реквизитов и табличных частей этих двух справочников.

#### <span id="page-14-2"></span>4.1.1. Справочник «Поддерживаемые калькуляторы»:

Данный справочник предназначен для хранения файлов обработок калькуляторов и задания соответствия между параметрами сделки и реквизитами калькулятора.

Реквизиты:

- Наименование наименование калькулятора может быть любой последовательностью символов;
- Имя файла в данном поле указывается путь к файлу внешней обработки калькулятора. Для подключения внешней обработки калькулятора требуется нажать кнопку «Выбрать» и в открывшемся диалоговом окне выбрать файл обработки и нажать кнопку «Открыть». При этом в поле записи справочника «Поддерживаемые калькуляторы» отобразиться путь и имя файла выбранной обработки, реквизиты табличной части вкладок «Статьи» и «Параметры сделки» заполнится автоматически.
- 4.1.1.1. Закладка «Статьи»:

На данной закладке отображается список всех расчетных статей калькулятора.

4.1.1.2. Закладка «Параметры сделки»:

На данной закладке задается соответствие параметров сделок реквизитам калькулятора. Параметры сделки заполняются автоматически (при необходимости их можно обновлять по кнопке «Обновить»). Соответствующие реквизиты калькулятора указываются вручную. Есть возможность искать подходящие реквизиты «по вхождению». Для этого нужно в поле выбора реквизита ввести текст и нажать «Enter». Система отобразит список реквизитов калькулятора, которые содержат введенный текст.

4.1.1.3. Закладка «Настройки использования»:

На данной закладке отображаются все [настройки использования](file:///C:/Users/Vorobyev/Documents/13%20Реестр%20РПЭВИиБД/20201112%20-%20Заявка%20№%201%20(Лизинговый%20Калькулятор)/%23Первичные%20материалы/Настройки_использования%23_Справочник_) текущего калькулятора (обычно такая настройка одна).

4.1.1.4. Закладка «Дополнительные настройки»:

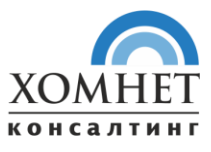

На данной закладке есть следующие гиперссылки:

- o Заполнить значения реквизитов калькулятора по умолчанию Открывает [обработку «Настройка значений реквизитов калькулятора по](#page-17-2)  [умолчанию».](#page-17-2) В ней можно указать значения, которые будут подставляться при открытии калькулятора из нового графика.
- o Заполнить значения реквизитов калькулятора при интерактивном изменении. Открывает [обработку «Настройка значений реквизитов калькулятора при](#page-17-4)  [интерактивном изменении».](#page-17-4)
- o Открыть форму параметрической настройки калькулятора. Открывает форму параметрической настройки калькулятора со ссылками на объекты системы (справочники, регистры), влияющие на расчет графика.

#### <span id="page-15-0"></span>4.1.2. Справочник «Настройки использования калькуляторов»

Данный справочник предназначен для ведения списка различных вариантов использования лизинговых калькуляторов (механизмов автоматического заполнения графиков).

#### Реквизиты:

- Наименование наименование калькулятора может быть любой последовательностью символов;
- Калькулятор указывается загруженный в систему калькулятор, соответствует записи справочника "Поддерживаемые калькуляторы".

## 4.1.2.1. Закладка «Соответствие статей»:

Реквизиты табличной части "Соответствие статей":

- o Статья графика статья результирующего графика в таблице графиков, выбирается из плана видов характеристик "Статьи графиков";
- o Статья расчета статья графика, полученного в результате работы калькулятора. Является реквизитом табличной части "Результат расчета", исключая реквизит "Дата".

На вкладке Соответствие статей есть возможность воспользоваться выпадающим кнопкой «Заполнить» и выбрать подпункт «Значениями по умолчанию». При этом колонка «Статья расчета» заполнится автоматически. Также можно воспользоваться кнопкой «Добавить». Затем нужно последовательно сопоставить статьи графика статьям расчета калькулятора.

В нескольких строках в колонке «Статья расчета» можно указать одну и ту же статью графика - в таком случае данные будут просуммированы.

4.1.2.2. Закладка «Настройка статей»: Реквизиты табличной части "Настройка статей":

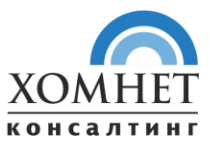

- o Статья графика статья графика в таблице графиков, выбирается из плана видов характеристик "Статьи графиков". В результирующем графике будет создана соответствующая статья, и в нее будут помещены данные расчета;
- o Справочная установка отметки означает, что статья будет скопирована из калькулятора с признаком "Справочная", т.е. данные не будут участвовать во взаиморасчетах;
- o Расчетная установка отметки означает, что статья будет скопирована из калькулятора с признаком "Расчетная", т.е. данные будут зависеть от значений в других статьях графиков;
- o Формула расчета формула расчета данной статьи графика, для установки формул расчета используется форма - конструктор выражений графиков.
- o Формула корректна отметка о правильности синтаксиса формулы.

# 4.1.2.3. Закладка «Виды графиков»:

Реквизиты табличной части "Виды графиков":

- o Вид графика вид графика, для которого будет использоваться данная настройка (предварительный расчет, график платежей или график начислений), берется из справочника "Виды графиков". Список видов графиков может быть ограничен для конкретных калькуляторов на этапе разработки калькулятора.
- o Порядок порядок следования настроек калькулятора в подменю "Калькулятор" в формах графиков для данного вида графика.
- 4.1.2.4. Закладка «Дополнительно»
	- Игнорировать пустые статьи установка отметки означает, что незаполненные столбцы, полученные в результате работы калькулятора, не будут перенесены в график.
	- Комментарий комментарий к настройке калькулятора.

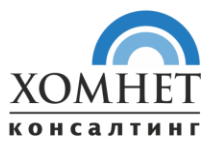

#### <span id="page-17-0"></span>**4.2. Настройка значений параметров по умолчанию и при интерактивном изменении**

Для подстановки значений параметров калькулятора по умолчанию используется следующий механизм:

- В регистре сведений «Наборы значений реквизитов калькуляторов по умолчанию» задаются значения параметров калькулятора отображаемых на форме при открытии. Данные в регистре редактируются с помощью обработки «Настройка заполнения реквизитов калькулятора по умолчанию»;
- При первом запуске калькулятора графика платежей система с учетом параметров графика определяет, нужный набор параметров (в случае если графику соответствует несколько наборов параметров, то из них используется тот, который указан в наиболее верхней строке таблицы). Если при этом в параметрах сделки графика указаны какие-либо значения, то они в соответствии с заданной настройкой использования подставляются в калькулятор с большим приоритетом, чем значения по умолчанию;
- В регистре сведений «Значения реквизитов калькулятор при интерактивном изменении» задаются зависимости значений одних параметров при установке значений других параметров;
- При интерактивном изменении значений параметров калькулятора, в случае, если значение параметра не соответствует, определенной записью данного регистра зависимости, изменяются подчиненные параметры.

#### <span id="page-17-1"></span>4.2.1. Регистр сведений «Наборы значений реквизитов калькуляторов по умолчанию»:

Регистр сведений предназначен для хранения значений реквизитов, подставляемых в поля формы калькулятора.

#### <span id="page-17-2"></span>4.2.2. Обработка «Настройка реквизитов калькулятор по умолчанию»:

Записи в регистр «Наборы значений реквизитов калькуляторов по умолчанию» требуется добавлять с помощью обработки «Настройка реквизитов калькулятор по умолчанию», так как в сам регистре поле «Набор значений реквизитов калькуляторов по умолчанию» содержит уникальный идентификатор калькулятора.

Помимо выше указанной обработки «АРМ калькулятора» данной обработкой можно воспользоваться из меню «Оперативный учет»  $\rightarrow$  «Настройки»  $\rightarrow$  «Калькуляторы»  $\rightarrow$ «Поддерживаемые калькуляторы»→ открыть любой калькулятор→ «Дополнительные настройки»→ «Настроить значения реквизитов калькулятора по умолчанию».

## <span id="page-17-3"></span>4.2.3. Регистр сведений «Значения реквизитов калькулятор при интерактивном изменении»:

При интерактивном изменении значений параметров калькулятора значения параметров по умолчанию приводятся в соответствии с регистром сведений «Значения реквизитов калькулятор при интерактивном изменении».

#### <span id="page-17-4"></span>4.2.4. Обработка «Настройка реквизитов калькулятор при интерактивном изменении»:

Данной обработкой можно воспользоваться из меню «Оперативный учет»  $\rightarrow$ «Настройки» → «Калькуляторы» → «Поддерживаемые калькуляторы» → открыть

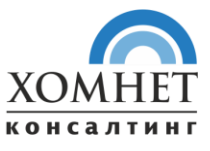

любой калькулятор  $\rightarrow$  нажать кнопку «Дополнительные настройки»  $\rightarrow$  «Настроить значения реквизитов калькулятора при интерактивном изменении».

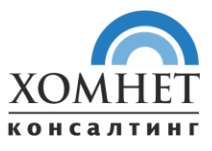

# <span id="page-19-0"></span>V. Объекты системы, влияющие на расчет графика

# <span id="page-19-1"></span>**5.1. Перечень объектов:**

Ниже описан набор вспомогательных справочников и регистров сведений, данные в которых определяют «поведение» калькулятора, а также определяют подстановку значений параметров калькулятора по умолчанию. Они заполняются при начале работы системы, и затем редактируются в редких случаях – при появлении новых продуктов, при изменении ставок транспортного налога и т.п. Для доступа к соответствующим объектам системы рекомендуется пользоваться формой параметрической настройки калькулятора.

## <span id="page-19-2"></span>5.1.1. План видов характеристик «Статьи графиков»:

Здесь задаются статьи (колонки) для справочника «Графики».

<span id="page-19-3"></span>5.1.2. План видов характеристик Свойства объектов:

Здесь в разделе «Параметры сделок и графиков» задаются наименования и настройки параметров, которые будут отображаться в графиках.

# <span id="page-19-4"></span>5.1.3. Справочник «Виды доп. расходов для расчета графиков калькулятором»:

Справочник используется для задания видов дополнительных расходов, возмещаемых клиентом.

<span id="page-19-5"></span>5.1.4. Справочник «Виды доп. доходов для расчета графиков калькулятором»:

Справочник содержит виды дополнительных доходов (субсидий от поставщика).

<span id="page-19-6"></span>5.1.5. Справочник «Виды курсов валют»:

Справочник используется для разграничения курсов валют по видам курсов. Значения курсов для каждого вида задаются в регистре сведений «Курсы валют по видам курсов».

<span id="page-19-7"></span>5.1.6. Справочник «Виды предметов лизинга (виды ПЛ)»:

Справочник предназначен для обобщенной классификации всех предметов лизинга с точки зрения параметров амортизации и транспортного налога.

<span id="page-19-8"></span>5.1.7. Справочник «Стратегии погашения основного долга»:

Справочник используется для задания стратегий погашения («ступенек») основного долга.

<span id="page-19-9"></span>5.1.8. Регистр сведений «Виды доп. расходов по умолчанию»:

В данном регистре можно определить список и параметры дополнительных расходов, включаемых в расчет калькулятора графика платежей.

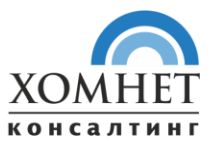

#### <span id="page-20-0"></span>5.1.9. Регистр сведений «Курсы валют по видам курсов»:

Регистр сведений используется для автоматического заполнения курсов валют в калькуляторе в зависимости от выбранного вида курсов валют.

#### <span id="page-20-1"></span>5.1.10. Регистр сведений Параметры амортизации видов предмета лизинга:

Регистр сведений используется для автоматической подстановки параметров амортизации предмета лизинга в калькуляторе.

#### <span id="page-20-2"></span>5.1.11. Регистр сведений «Ставки налога на имущество»:

Регистр используется для автоматического заполнения ставки налога на имущество в калькуляторе.

#### <span id="page-20-3"></span>5.1.12. Регистр сведений «Ставки транспортного налога»:

Регистр сведений используется для автоматического заполнения ставки транспортного налога в калькуляторе зависимости от региона, вида предмета лизинга и мощности двигателя.

#### <span id="page-20-4"></span>5.1.13. Регистр сведений «Ставки фондирования»:

Регистр используется для автоматического заполнения ставки фондирования в калькуляторе в зависимости от даты расчета.

## <span id="page-20-5"></span>5.1.14. Регистр сведений «Параметры начисления налога на имущество»:

Регистр сведений используется для определения, облагается ли предмет лизинга налогом на имущество, в зависимости от вида предмета лизинга и даты передачи в лизинг.